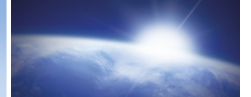

# 1. Paneeli nupud

SPECTRA

#### Sisse-väljalülitamine

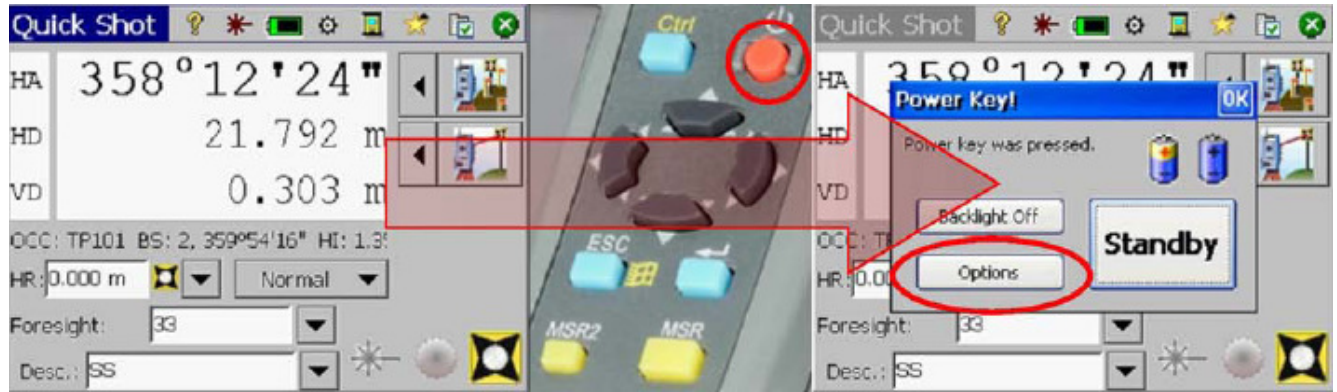

Tahhümeeteri sisselülitamiseks vajuta ON-OFF nuppu, kui tahad tahhümeetrit välja lülitada, vajuta ON-OFF>Options>Shutdown. Kui puhkama, siis Standby.

#### Windows'i menüü valik

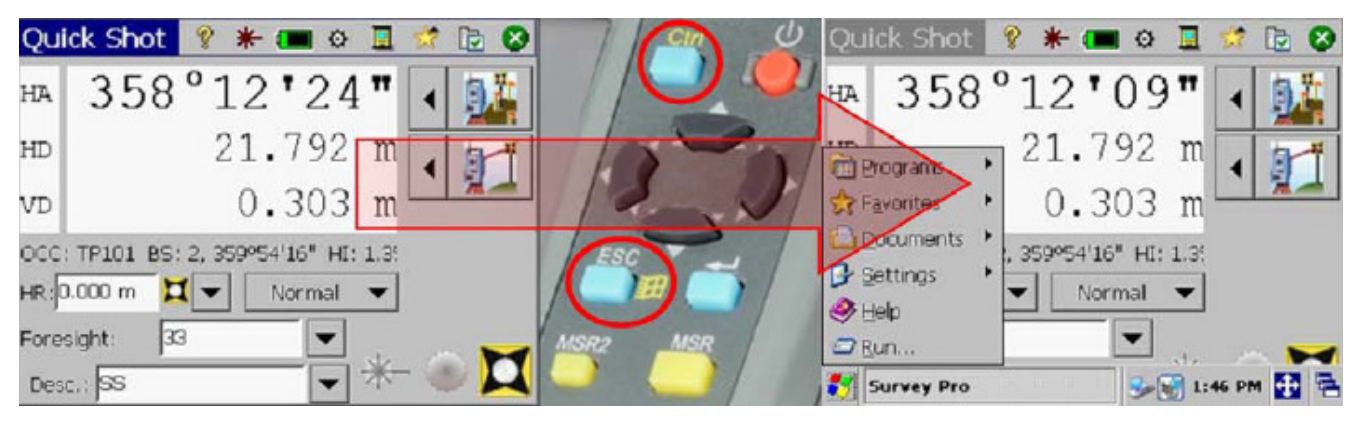

Windowsi menüü avamiseks vajuta Ctrl+ESC. Nii saad avada teisi Windowsi programme ja faile.

### ESC-nupp

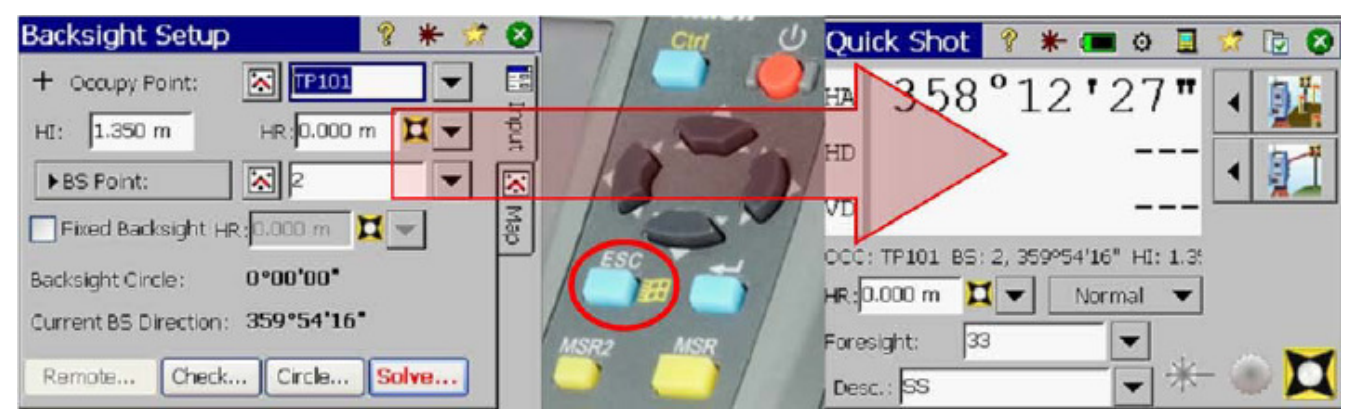

Kui soovid mõnd tegevust katkestada, näiteks orienteerimismenüüs, ESC-nupu vajutades kuvatakse ekraanimenüü.

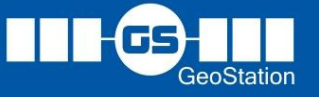

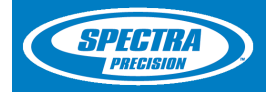

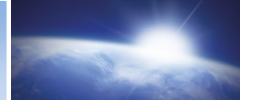

#### ENTER-nupp

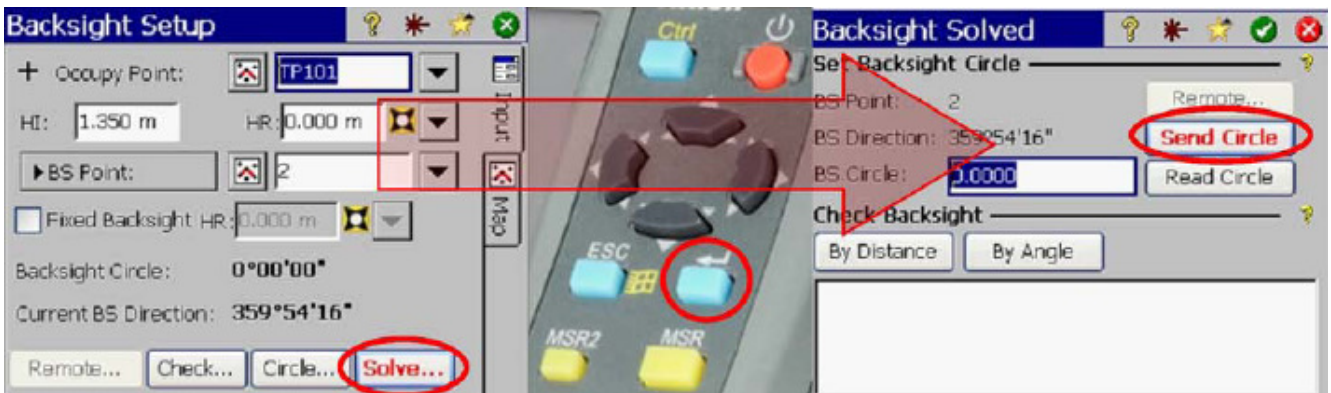

Vajuta **ENTER-nuppu kui soovid aktiveerida ekraanil punases kirjas** funktsioone.

#### MSR-nupp

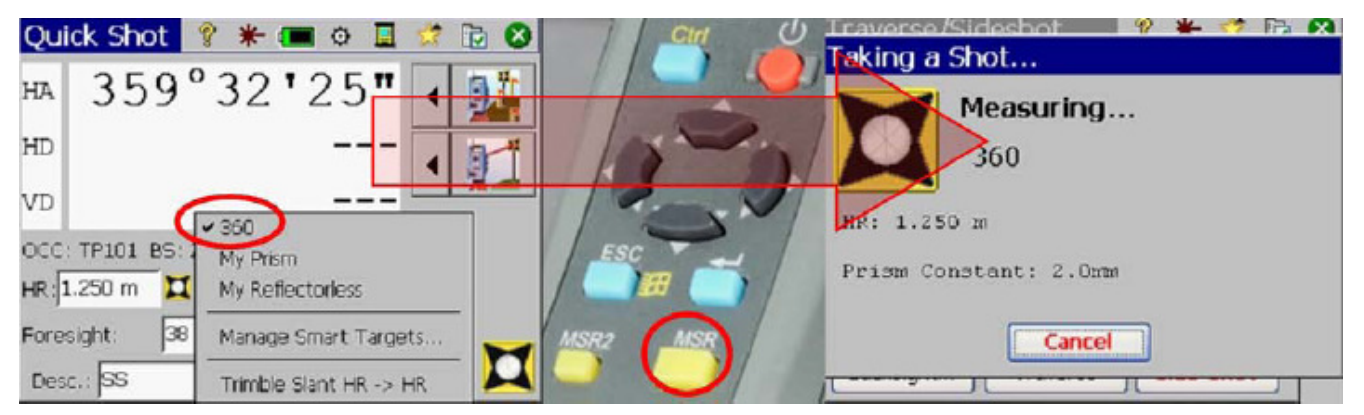

MSR-nupuga saad mõõta vastavalt oma valikule kas prismaga või prismata. Täisvõtte mõõtmisel kasuta MSR-nupu tagapaneelil!

#### MSR2 -nupp

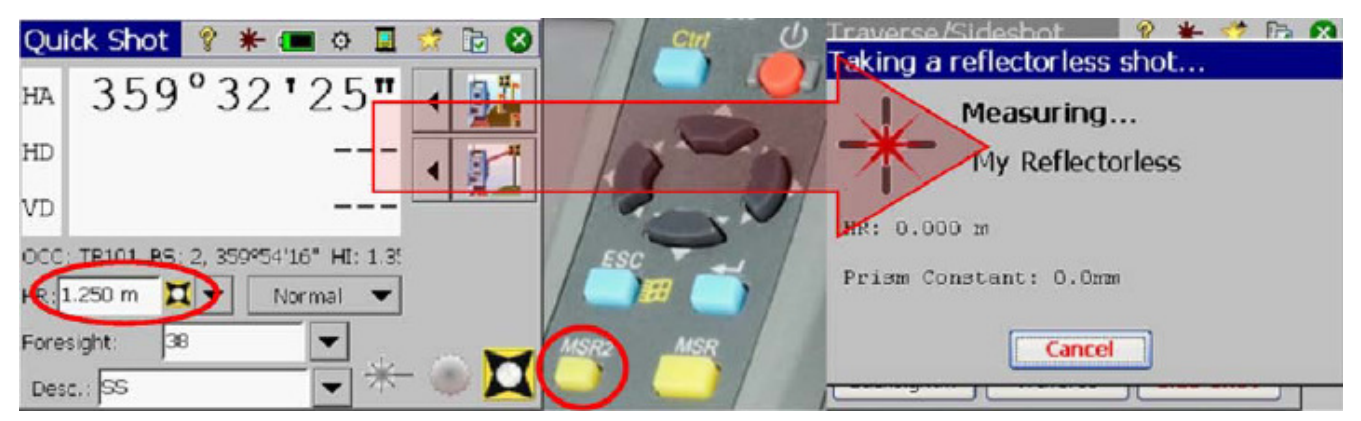

MSR2-nupuga saad mõõta ainult ilma prismata. Punkt salvestatakse kohe. Tagapaneelil kasuta prismata mõõtmiseks F1-nuppu (MSR2=F1-tagapaneelil).

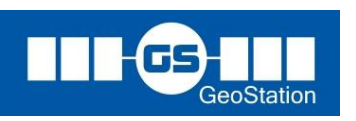

F8-2

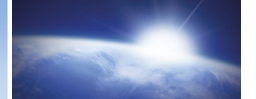

### F1 –nupp esipaneelil

SPECTRA

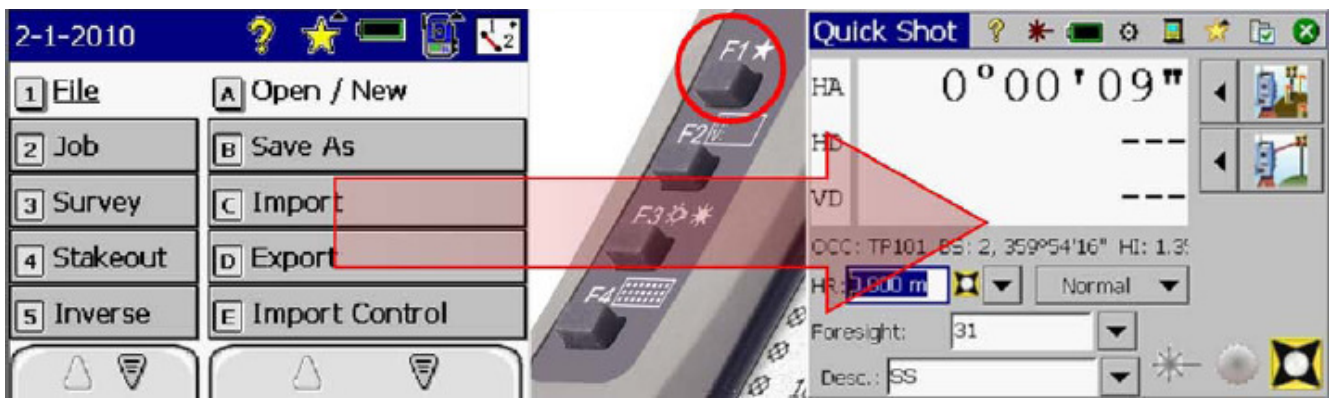

F1-nupp kuvab alati ekraanimenüü vaate (kui oled eksinud SurveyPro põhimenüüs).

### F2 –nupp esipaneelil

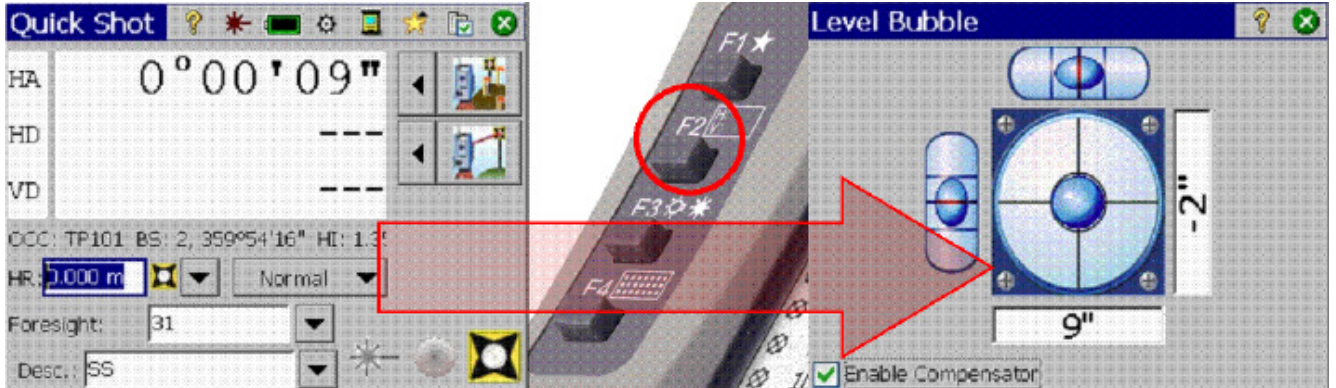

F2-nupp kuvab elektroonilise loodi

### F3 –nupp esipaneelil

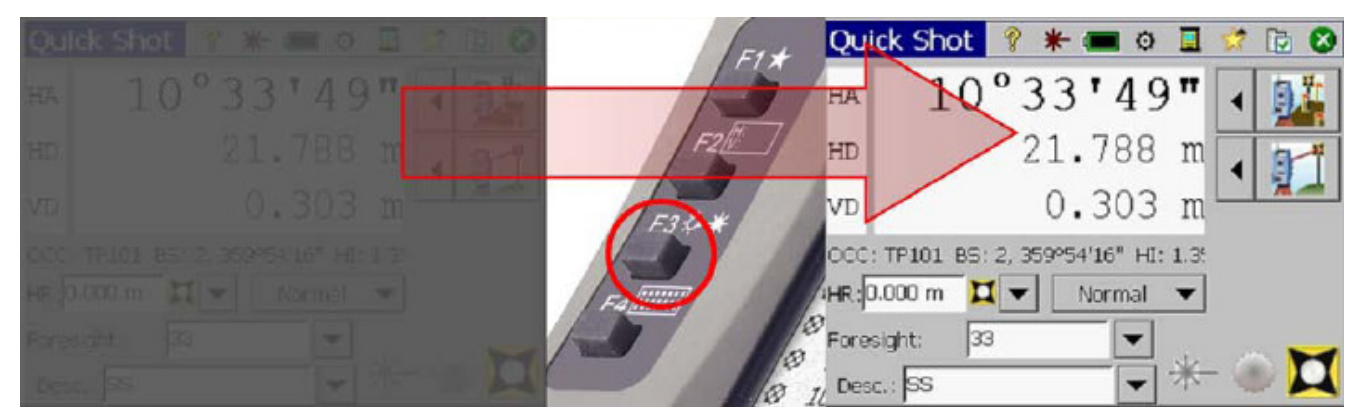

Kui ekraani taustvalgus on kustunud, siis F3-nupp lülitab selle uuesti sisse. Pea meeles, et taustvalgust saad sisse lülitada ka ekraanile vajutades, kuid nii võid aktiveerida tahtmatult mõne käsu!

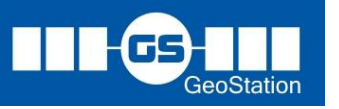

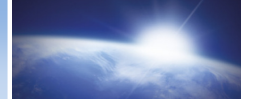

#### F4 –nupp esipaneelil

SPECTRA

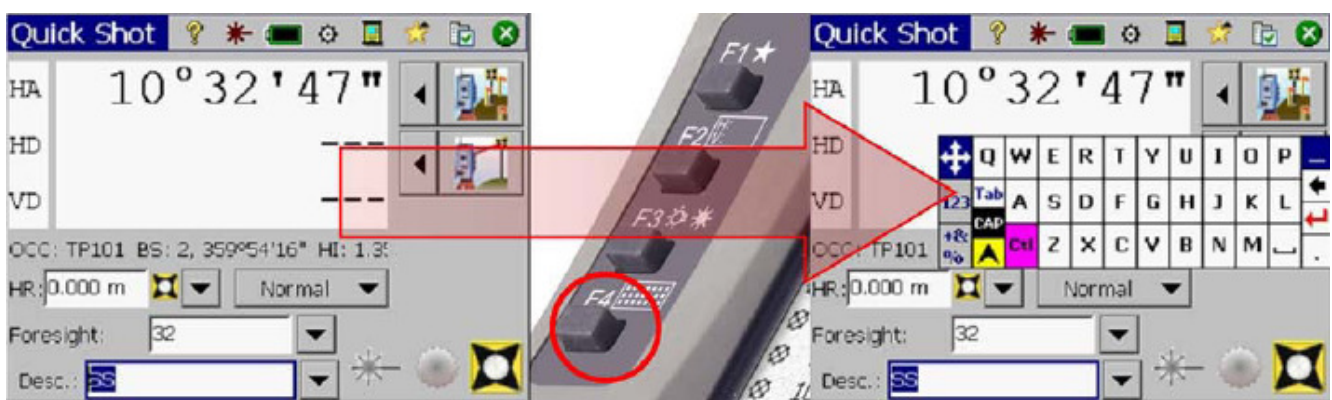

F4-nupuga saad kuvada ja eemaldada elektroonilise klaviatuuri.

# 2. Funktsioonid ekraanil

#### Laserpunkt

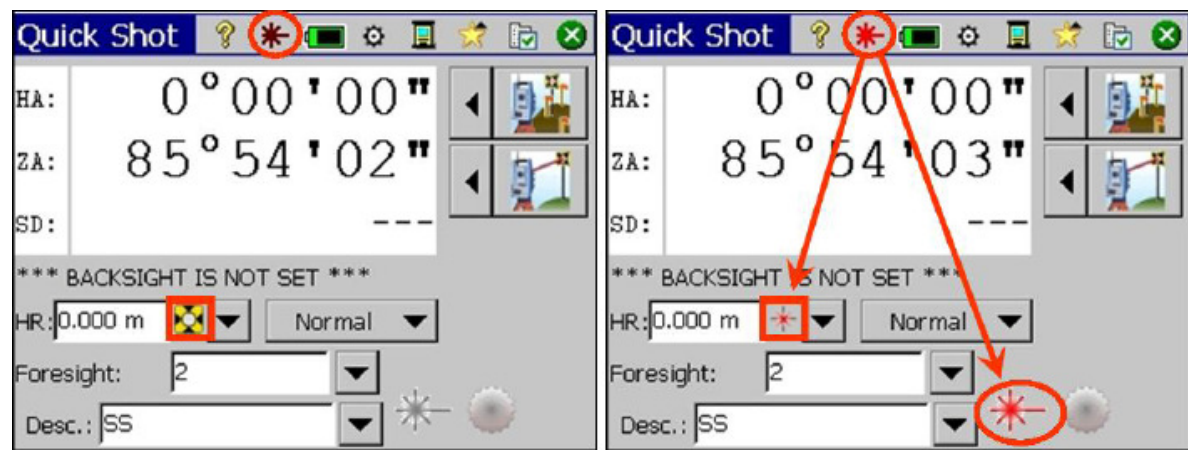

Kui tahhümeeter on prismaga mõõtmise funktsioonis ja sa aktiveerid laserpunkti, läheb tahhümeeter prismata mõõtmise funktsiooni. Kui lülitad laserpunkti välja, jääb instrument prismata funktsiooni!

### Akude laetus

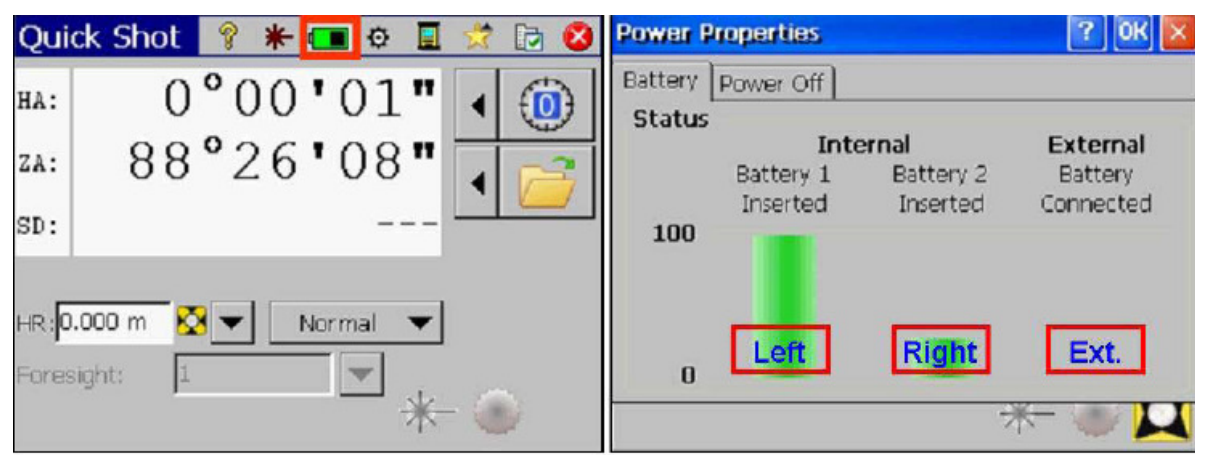

Akude laetust kuvatakse 25% intervalliga 0-100. The same states of the season of the season of the season of the season of the season of the season of the season of the season of the season of the season of the season of t

OÜ GeoStation Tel: 5533551 (Kristina), 56469955 (Jüri) info@geostation.ee, www.geostation.ee

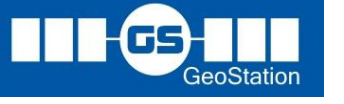

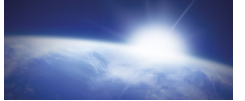

#### Instrumendi seaded

SPECTRA

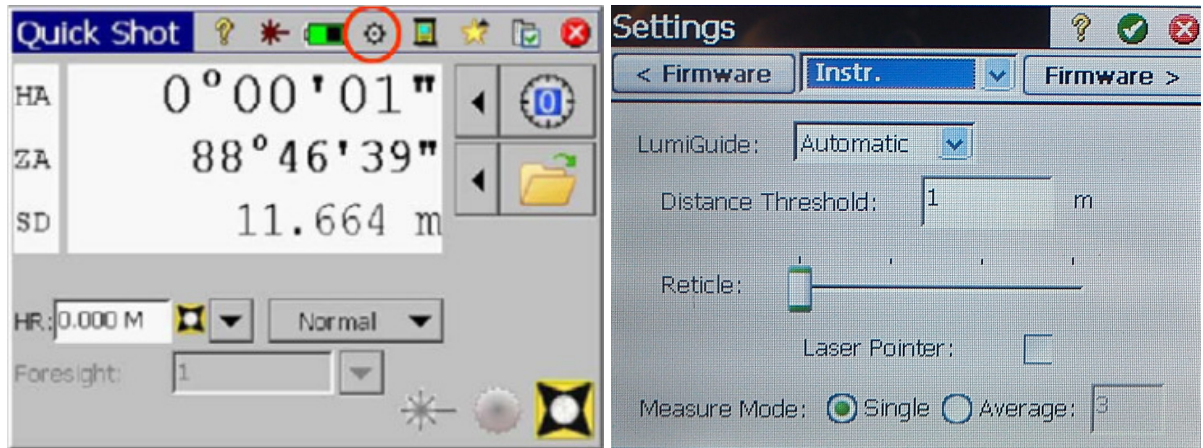

Instrumendi seadete all saad seadistada juhtvalguse vilkumist, niitristi valgustust ning punkti mõõtmiskordade arvu.

#### Juhtvalguse sisse-välja lülitamine

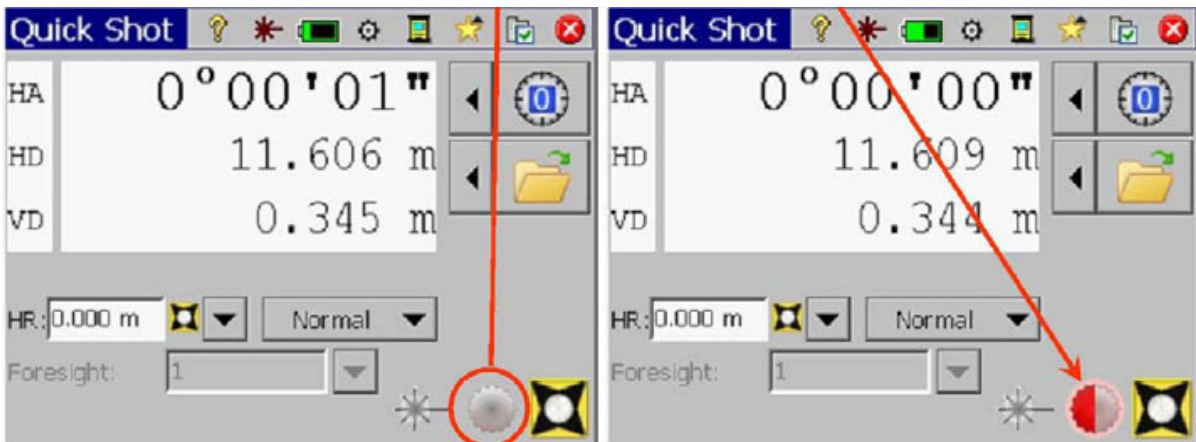

Juhtvalgus abistab märkimistöödel sauapoissi/tüdrukut.

# 3. Horisontaallugem ja töö valik

Circle 0: nulli horisontaallugem

< Circle Az: määra ise horisontaallugem

Open/New: tee uus/vali töö

Enne kui pole valitud töö, ei saa ka andmeid salvestada!

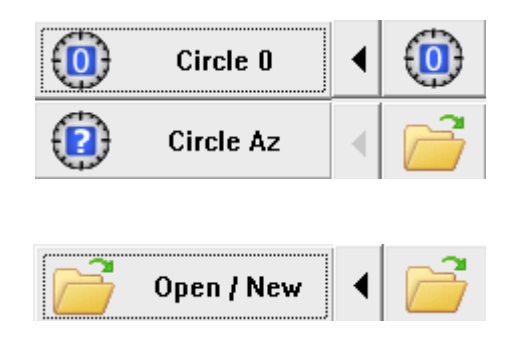

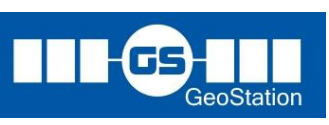

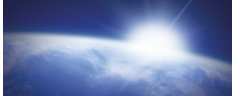

# 4. Tahhümeetri orienteerimine

SPECIRA

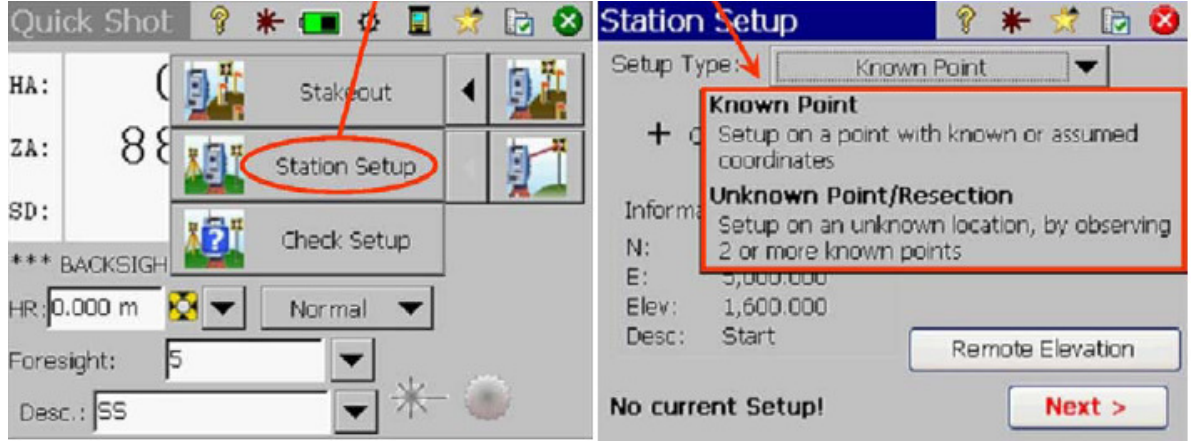

< Station Setup. Alustuseks määra, kas soovid rakendada temperatuuri- ja õhurõhuparandit (PPM), vajuta Next >

Edasi saad valida kas orienteerid kindelpunktil või lõikega.

### Orienteerimine tagasivaatega kindelpunktil

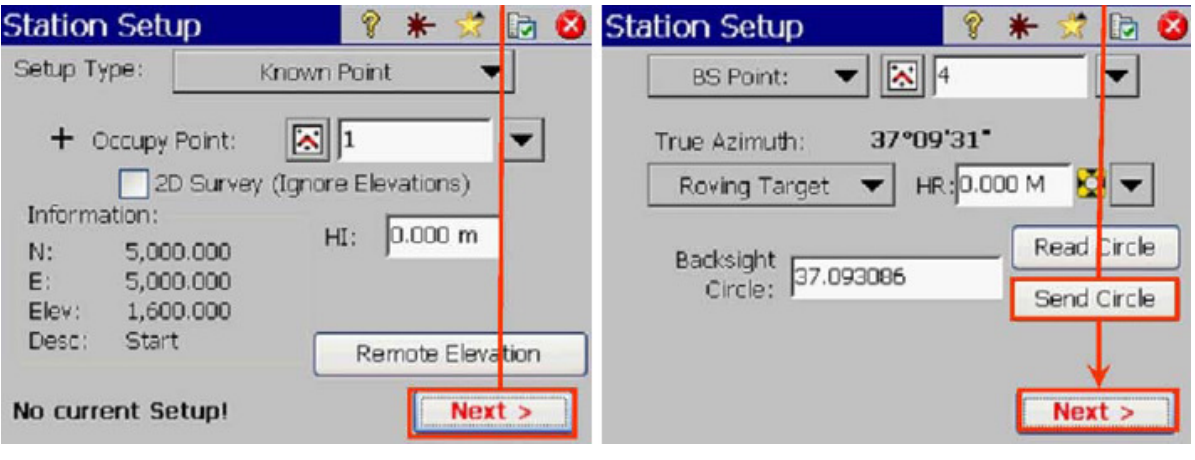

Setup Type: Known Point,

Occupy Point: seisupunkt

HI: elektrontahhümeetri kõrgus.

Vajuta: Next >

BS Point: tagasivaatepunkt

HR: tagasivaate prisma kõrgus

Backsight Circle: tagasivaate horisontaallugem

Vajuta: Send Circle > Next >

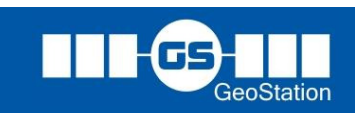

F8-6

#### Survey Pro juhend F8-le ja Nivo C-le SPECTRA

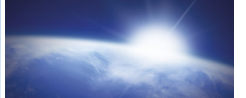

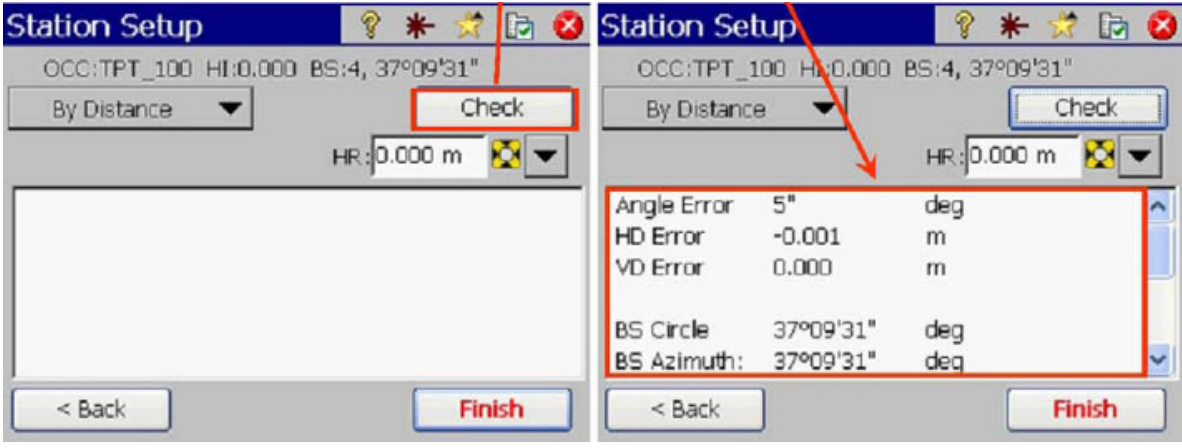

Kui tahad kontrollida tagasivaate

Kui oled vigadega rahul,

Kaugust, vajuta: Check (By Distance)

vajuta: Finish

# Orienteerimine lõikega

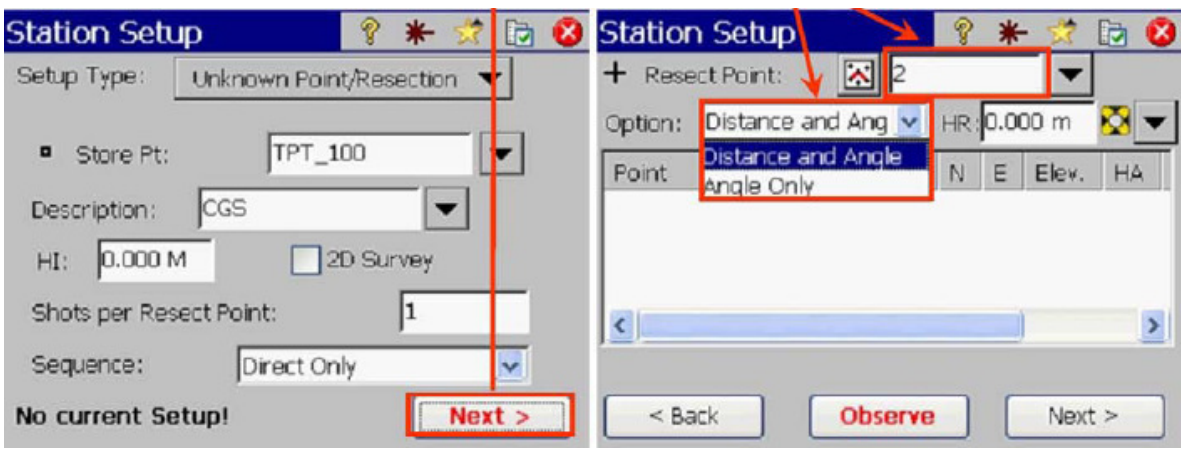

Setup Type: Un.. Point/Resection, Store Pt: (uus) seisupunkt Description: seisupunkti kood HI: elektrontahhümeetri kõrgus Shots per Resect Point: mõõtmiste arv igas lõikepunktis Sequence: lõikepunkt mõõdetakse

poolvõttega (Direct Only) või täisvõttega (Direct and Reverse)

Resect Point: lõikepunkt

Option: lõikepunktis mõõdetakse suund ja kaugus või ainult suund

HR: tagasivaate prisma kõrgus

Observe: mõõda lõikepunkt >

Take Shot: suuna ja mõõda

Maksimaalselt võib olla 20 lõikepunkti.

Vajuta: Next >

F8-7

OÜ GeoStation Tel: 5533551 (Kristina), 56469955 (Jüri) info@geostation.ee, www.geostation.ee

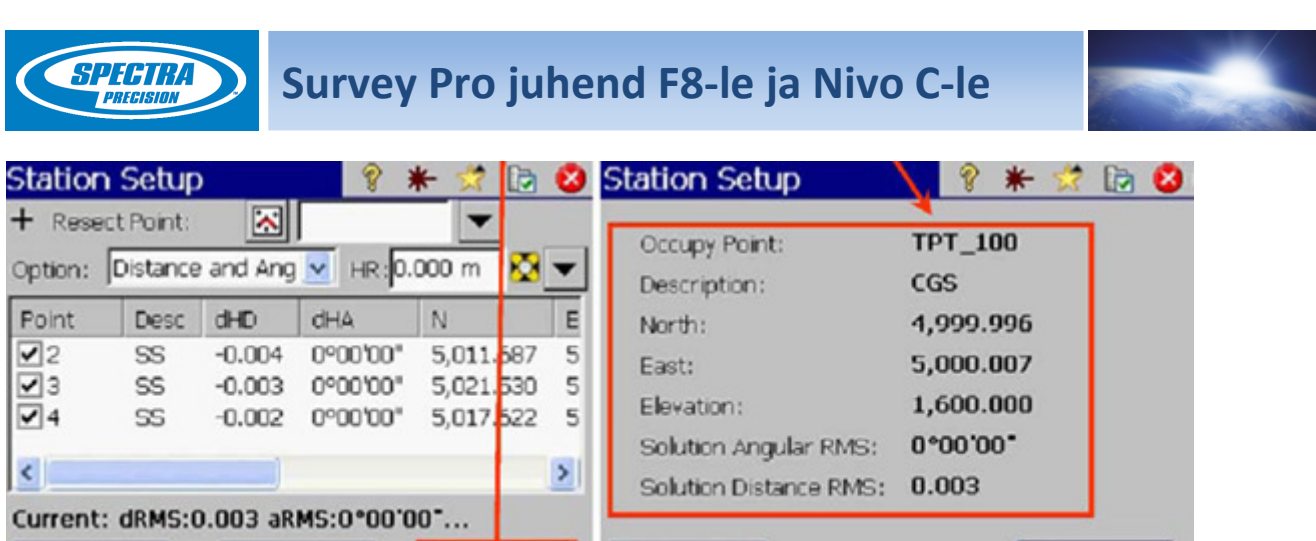

Current-real on näha lõikepunktide mõõtmise jooneline ja nurgaline viga. Erinevaid lõikepunkte saab ka arvutusest eemaldada, kui klõpsata linnukesel punkti numbri ees.

 $Next$ 

 $<$  Back

Next-nupu vajutusel kuvatakse uue seisupunkti koordinaadid ning vead. Vajuta Next >

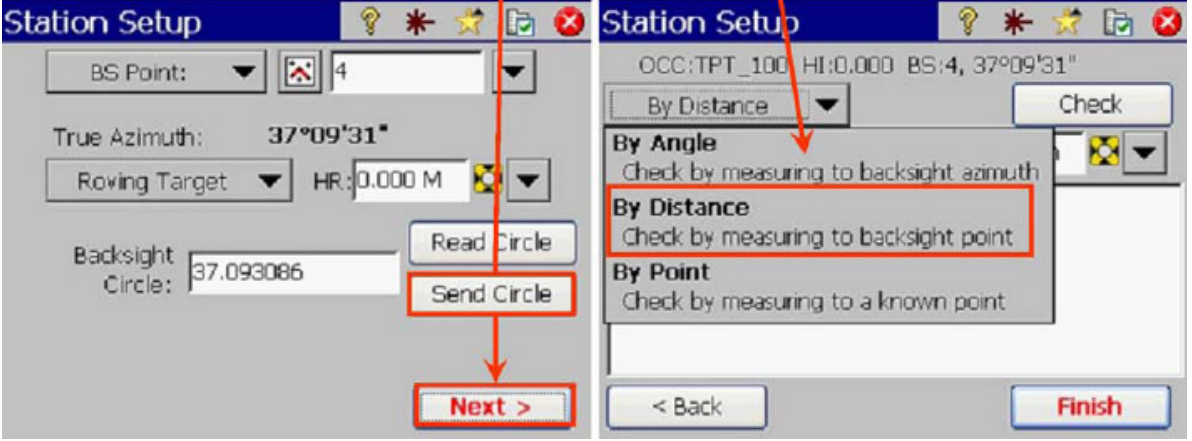

Edasi tuleb mõõta tagasivaade samamoodi nagu kindelpunktil. Tagasivaatepunktina võib kasutada lõikepunkte või mõnda muud punkti. Kui soovid kasutada tagasivaatena teist lõikepunkti, vajuta Send Circle > Next>Finish

# 5. Punktide mõõtmine

 $<$  Back

**Observe** 

MSR2: Punkti prismata mõõtmine ja salvestamine. Konstant ja HR alati 0. Kauguse lugemi ette kuvatakse \*.

MSR: Punkti mõõtmine vastavalt valitud sihtmärgile.  $\blacksquare$ prisma,  $\mathcal{F}$ -prismata.

Seadista enne, kas punkt ka salvestatakse:

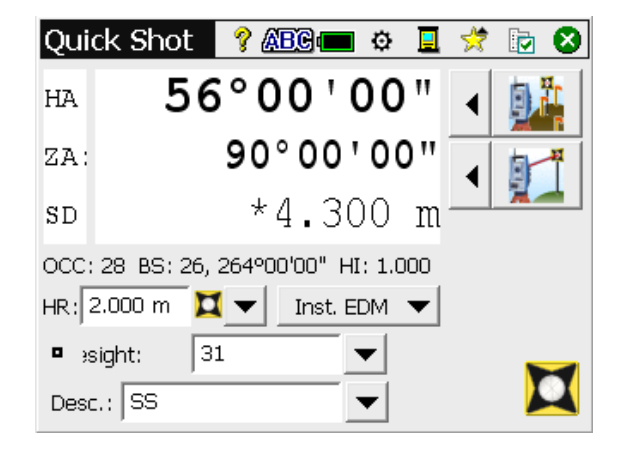

 $Next$ 

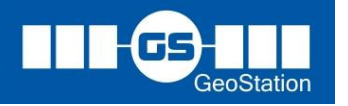

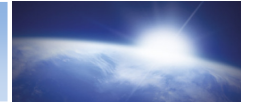

#### Vaiuta ülaribal **。**

SPICIRA

Quik Shot menüüs vali kas Measure Only või Measure and Store.

Display alt saad valida ka ekraanil kuvatavad lugemid.

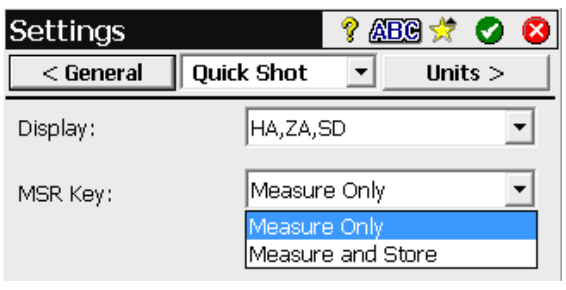

Kui valisid "ainult mõõtmise", saad peale MSR-nupu vajutamist muuta suunalugemit

(nihkega mõõtmisel), punkti numbrit või koodi. Salvestamiseks vajuta .

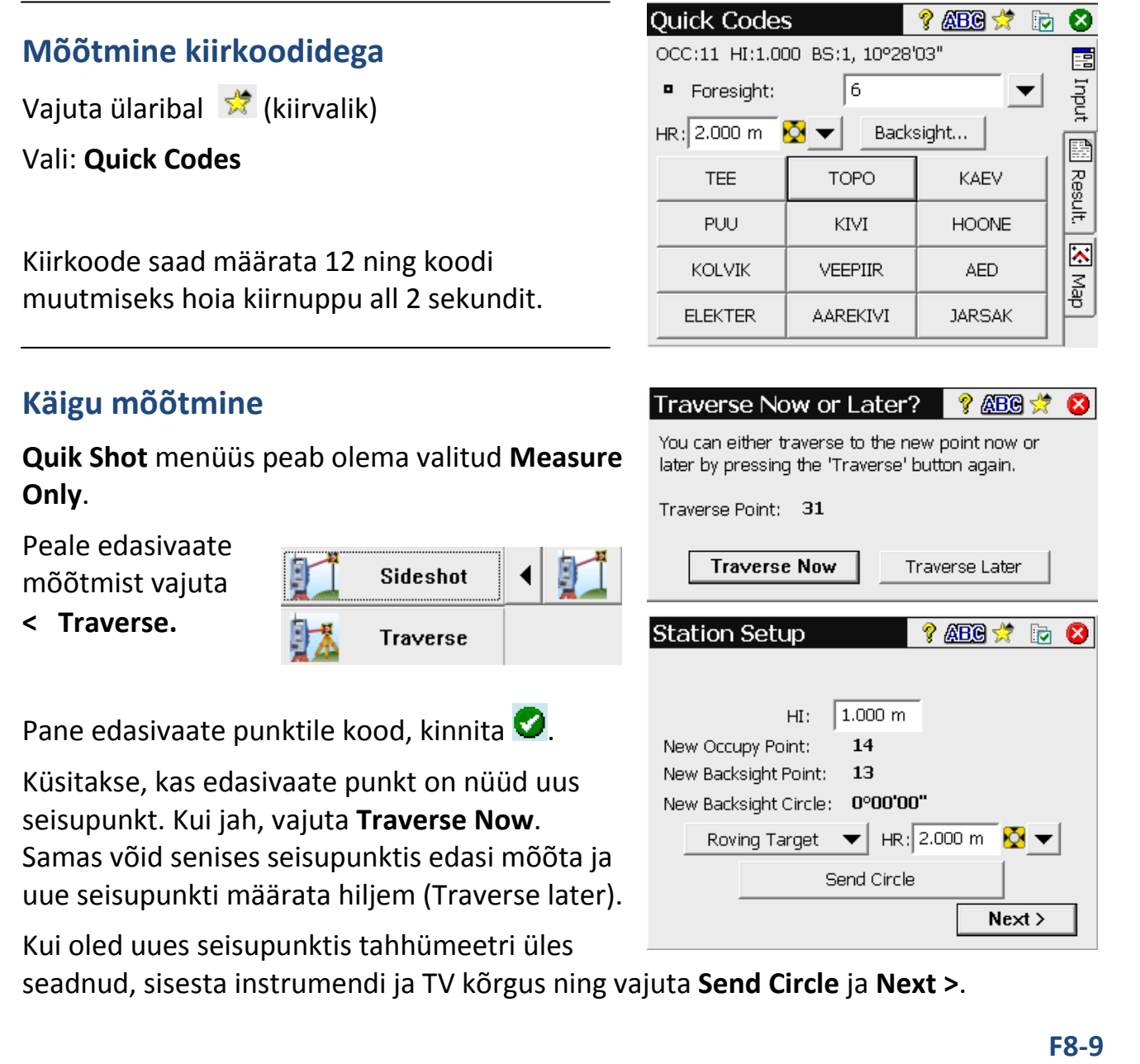

OÜ GeoStation Tel: 5533551 (Kristina), 56469955 (Jüri) info@geostation.ee, www.geostation.ee

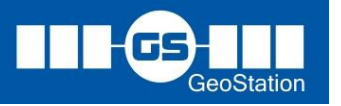

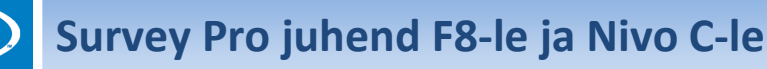

# 6. Mahamärkimine

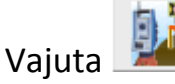

*SPHHR!* 

Soovi korral võid sisse lülitada juhtvalguse.

Design: mahamärgitav punkt

Ekraanil kuvatakse suund ja kaugus tahhümeetrist.

Kui mõõdad mingi punkti (MSR), kuvatakse ekraanil suund, kauguse nihe ja kõrguse nihe.

MSR2-nupu vajutusel muutuvad lugemid pidevalt (track).

Kui soovid mõõta mahamärgitud punkti,

vajuta .

Mõõtmismenüüsse tagasi, vajuta

# 7. Tagasivaate kontroll

#### < Check Station

Kaugusega: By Distance

Ainult suund: By Angle

# 8. Teised funktsionid

Ülaribal **kiirvalikus**  $\frac{1}{2}$  saad enda jaoks seadistada enimkasutatud funktsioonid.

Survey Pro põhimenüüsse saad siis, kui sulged ekraanimenüü $\bigcirc$ . Ekraanimenüüsse tagasi saad alati, kui vajutad F1.

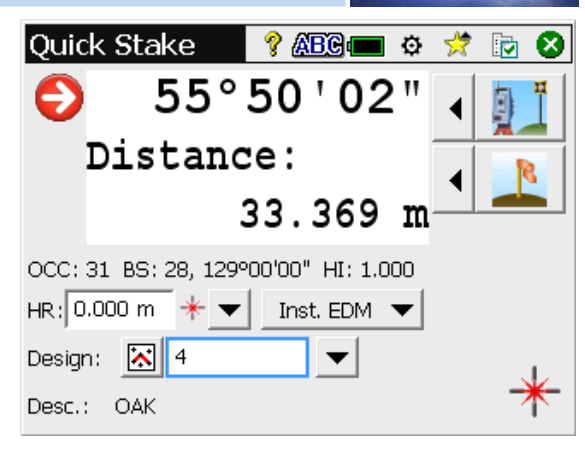

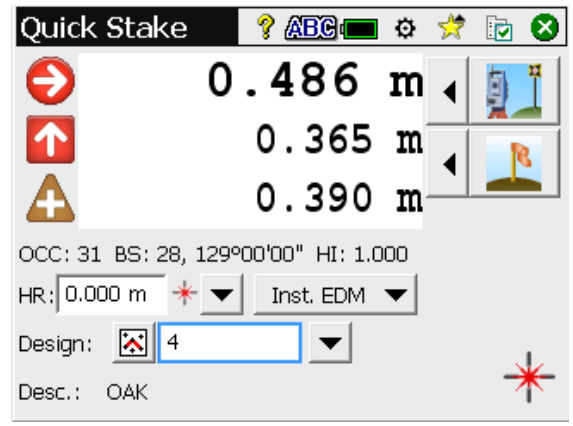

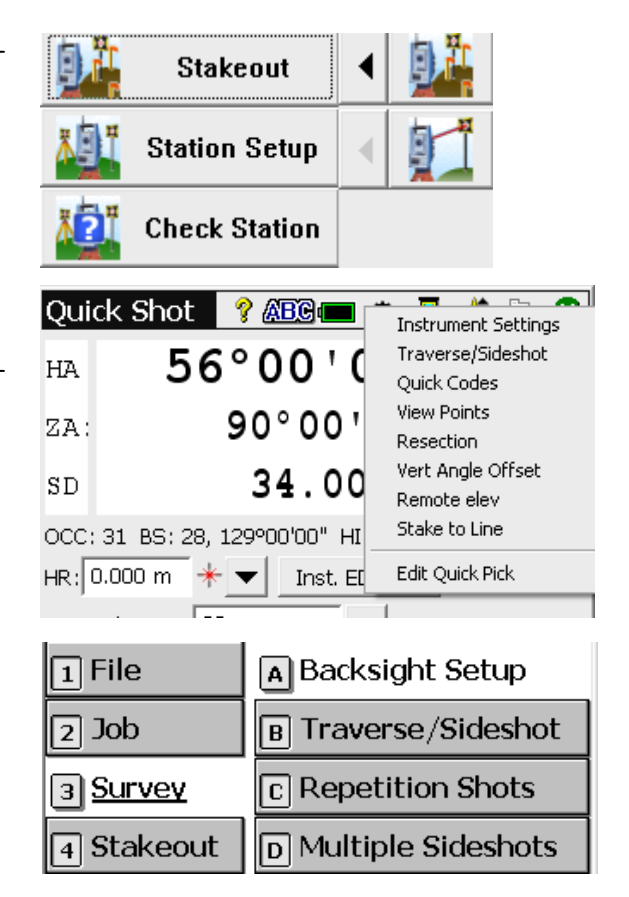

F8-10

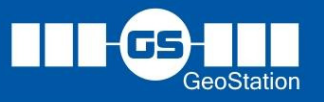